### **ISY-994i Series--Migrating To or Switching to new ISY-994i- SUPPLEMENT**

I originally drafted this contemporaneous with switching between an old and a new ISY 994i, but lost my file. Accordingly, I am now trying to redraft from memory, which is not fresh and will not be completely accurate.

Numbering below either corresponds to, or follows sequentially after, the numbering in the master document for the migration instructions: [https://wiki.universal-devices.com/index.php?title=ISY-](https://wiki.universal-devices.com/index.php?title=ISY-994i_Series:Migrating_To_Your_ISY-994i)994i Series: Migrating To Your ISY-994i.

7a., 4. & 5. Certain items will not function properly until add-in modules have been transferred as described in item 7. Among others, X10 devices will not be properly recognized until the X10 add-in module has been transferred. Alexa and certain other remote control items will not operate properly until the ISY Portal has been transferred. Accordingly, try to accomplish item 7 as early in the sequence as possible (e.g., before step 5). If you have already run the Restore ISY function before transferring the X10 add-in module, you will need to run it again after the X10 module has been installed.

9. Each ISY has its own unique UUID. External controls such as Amazon Echo and MobiLinc Pro depend upon the exact, unique UUID, so the control commands for such items will have to be re-created/reset whenever the ISY is changed. Find your UUID from the Administrative Console menu: *Help | About*.

# 10. In the **ISY Administrative Console**, under *Configuration | System | Network Settings*:

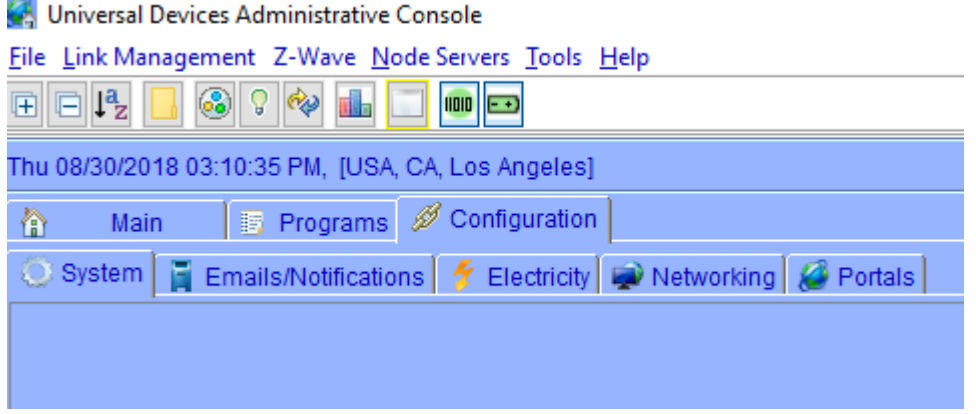

make sure Automatic DHCP is selected and that the proper IP Address and Ports are entered.

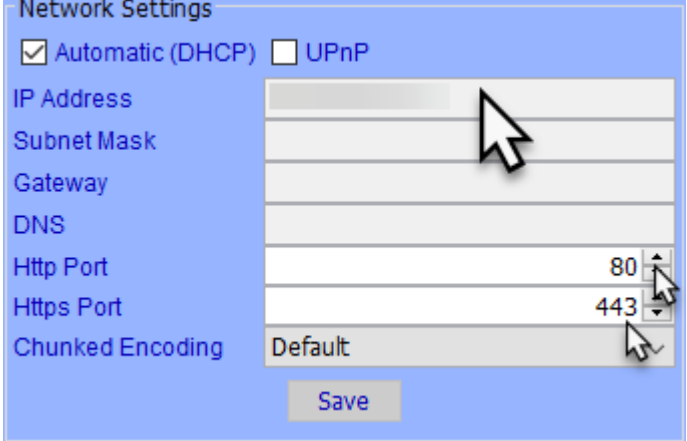

Using DHCP for the ISY connection, which is the recommended mode, means that at least *Local http://*, and maybe both addresses, will have changed and thus will need to be ascertained through the router interface or

otherwise. At the same time, check to make sure that the Local and Secure Port numbers remain correct and are properly routed through the router.

# 11. **ISY Portal**

11.a. If you have the ISY Portal add-in module, Log into [ISY Portal](https://my.isy.io/index.htm) (my.isy.io) [ [https://my.isy.io/index.htm\]](https://my.isy.io/index.htm). Click on *Add ISY*.

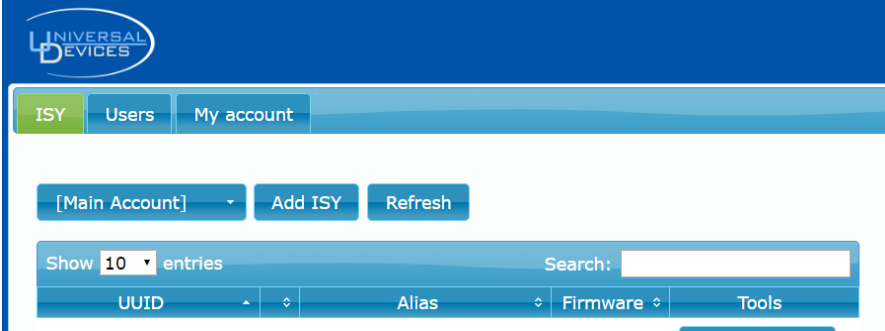

Enter the UUID in the place provided in the dialog box which follows:

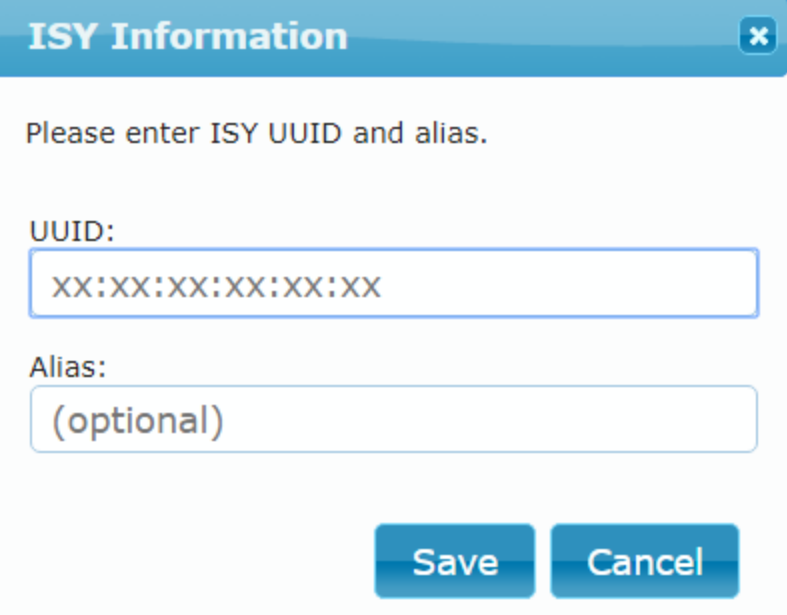

Click *Save*.

In the far upper right-hand corner of the ISY Portal page, there will be boxes for Logout and *My Profile*:

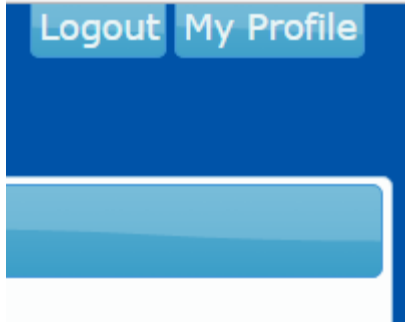

Click on *My Profile* to select the following dialog box:

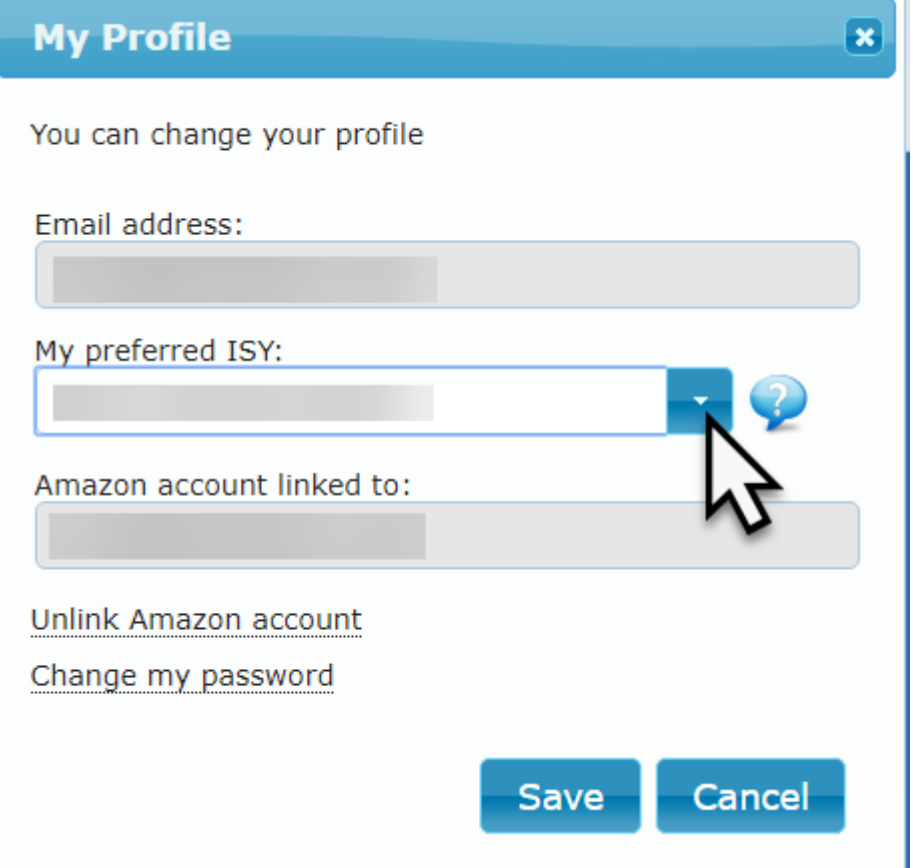

11.b. First, check to see if they bold ISY UUID still shows at the box in the middle under *My preferred ISY*:. If not, click on the drop-down box in the middle under *My preferred ISY*: and select the **old** UUID. Then click on Unlink Amazon Account. [I do not know whether this step is mandatory, but if you replaced an old ISY with a new one you will not want the old one linked to your Amazon account.]

11.c. Next, again click on the drop-down box in the middle under *My preferred ISY*: and, this time, select the **new** UUID. Click on *Save*.

11.d. Click on *My Profile* again to select that same dialog box. Make sure the correct, new, ISY UUID shows up as *My preferred ISY*:.

11.e. **[[I believe, but do not recall with certainty, that an option to Link Amazon Account will appear at this stage under the "Amazon account linked to:" box. Assuming that is the case, and you do use Amazon Alexa, then make sure the correct Amazon account e-mail address is entered in the appropriate box and then click on the** *Link Amazon account* **selection.]]**

If you had devices, scenes, or the like added and named for Amazon Alexa (or presumably for Google Home or IFTTT), those devices, scenes, or the like will need to be added again from scratch for the new ISY device. In the main ISY Portal screen, click under *Tools* for the new ISY, selecting *Connectivity| Amazon Echo* (or otherwise as appropriate).

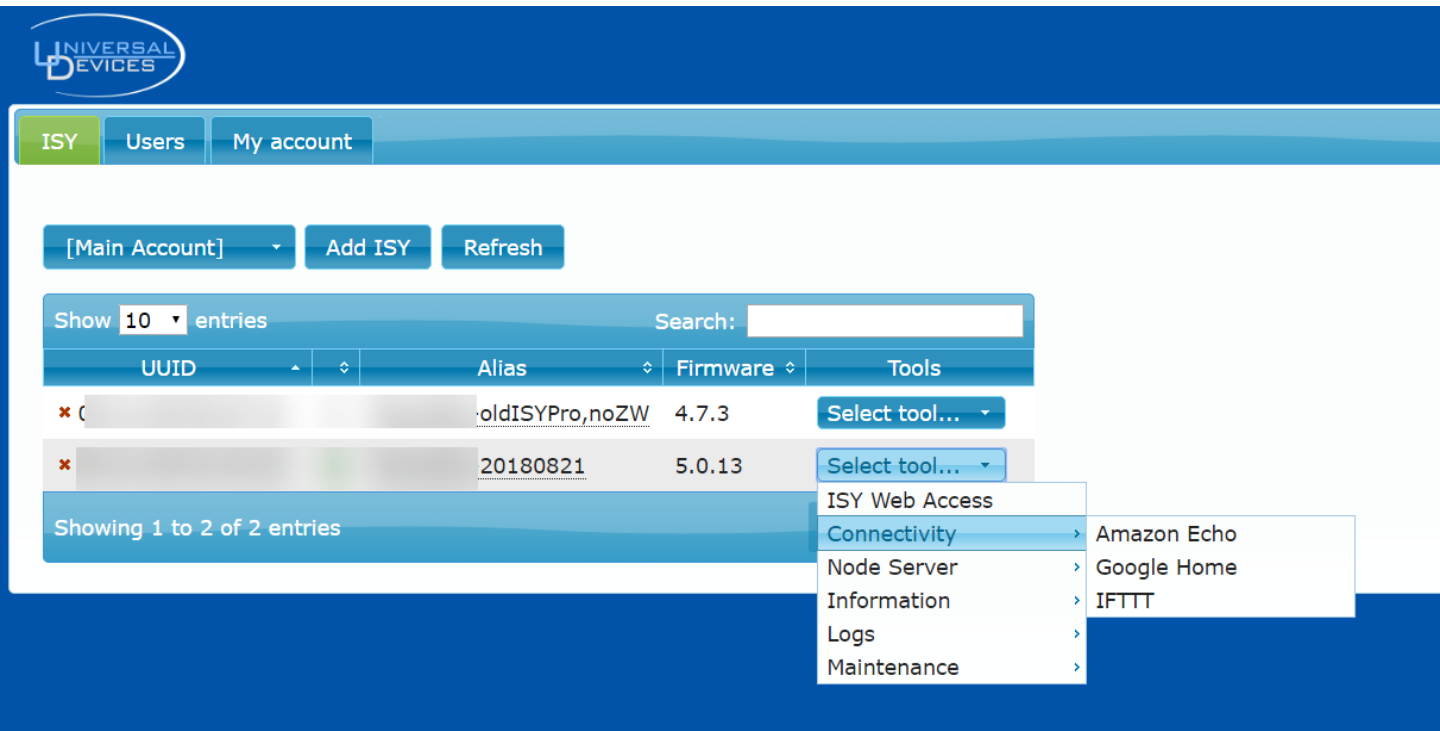

#### to get to the Add Device dialogue:

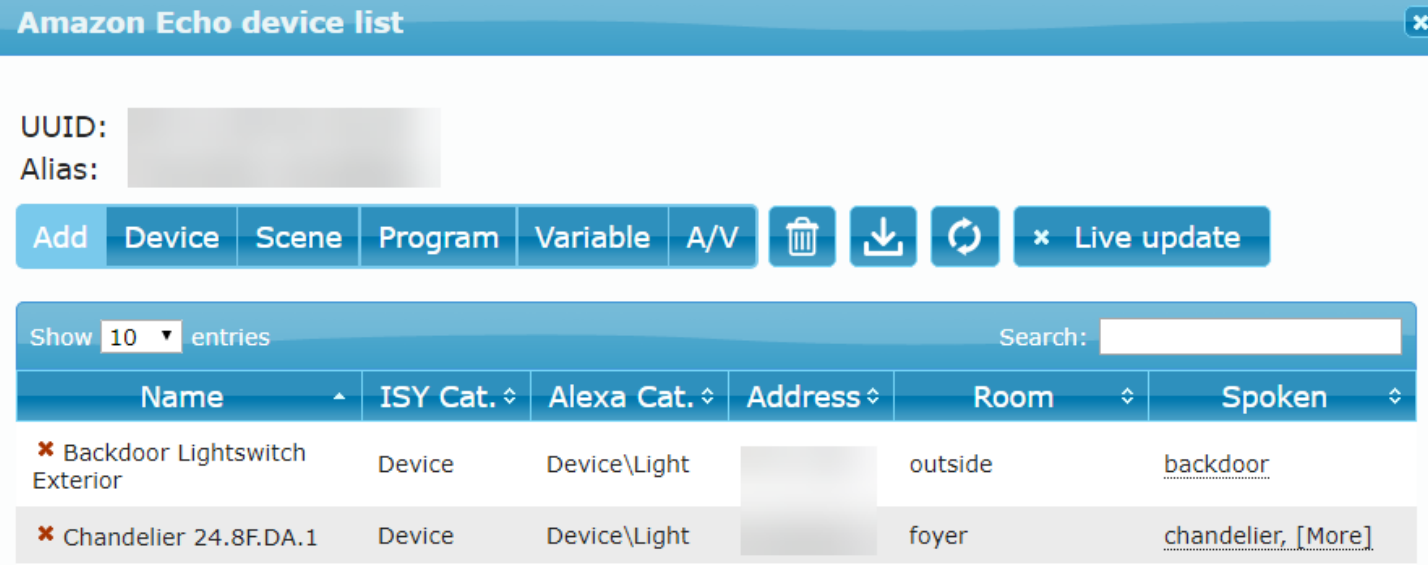

When finished adding devices, click on *Close* and then *Logout*.

12. For **Amazon Echo**: login to<http://alexa.amazon.com/spa/index.html#cards> . Go to *Smart Home*, then to *Devices*. If your devices are already showing, then you probably are not disconnected from the old ISY. If no devices are showing, simply click *Discover*.

If you are still connected to the old ISY, then go back to the main *Smart Home* page and click on *Smart Home Skills* under *Configure Smart Home*:

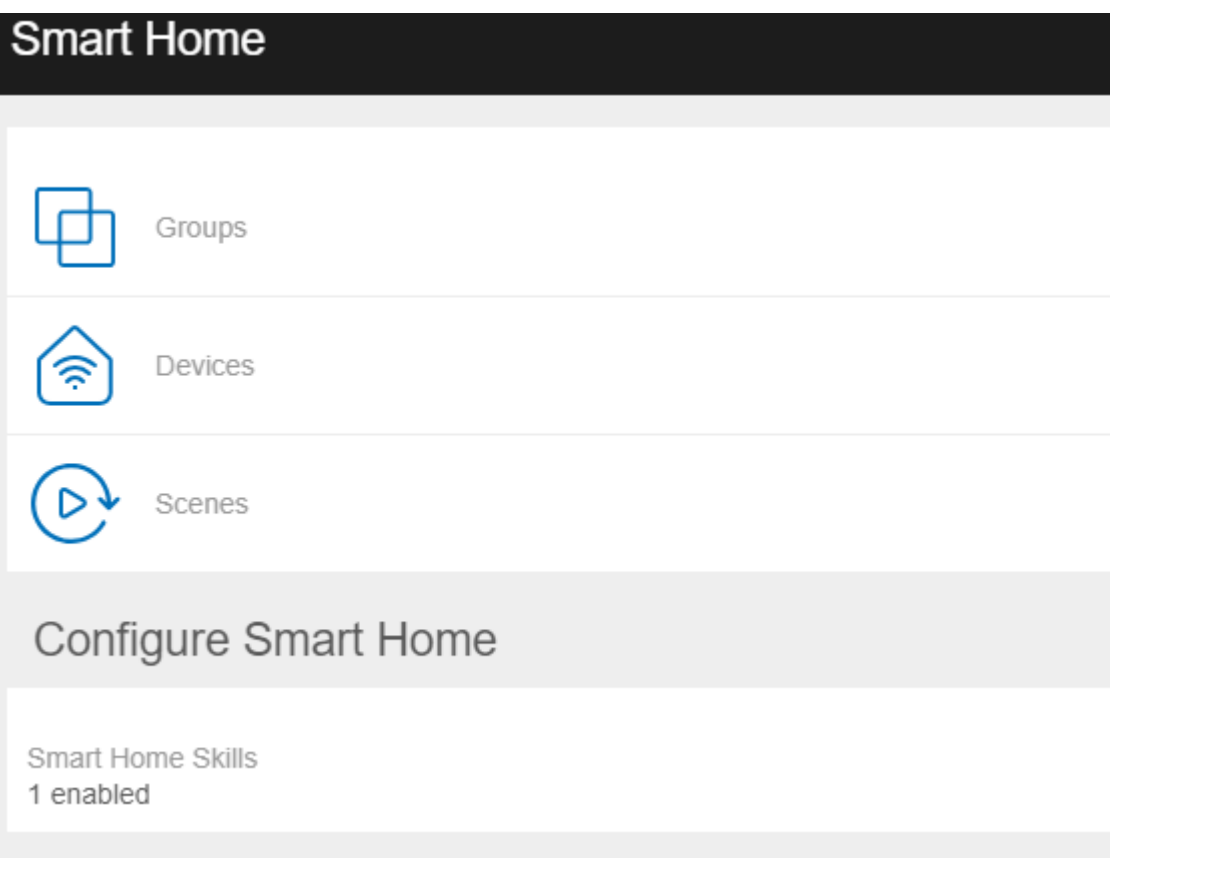

#### to get the following page:

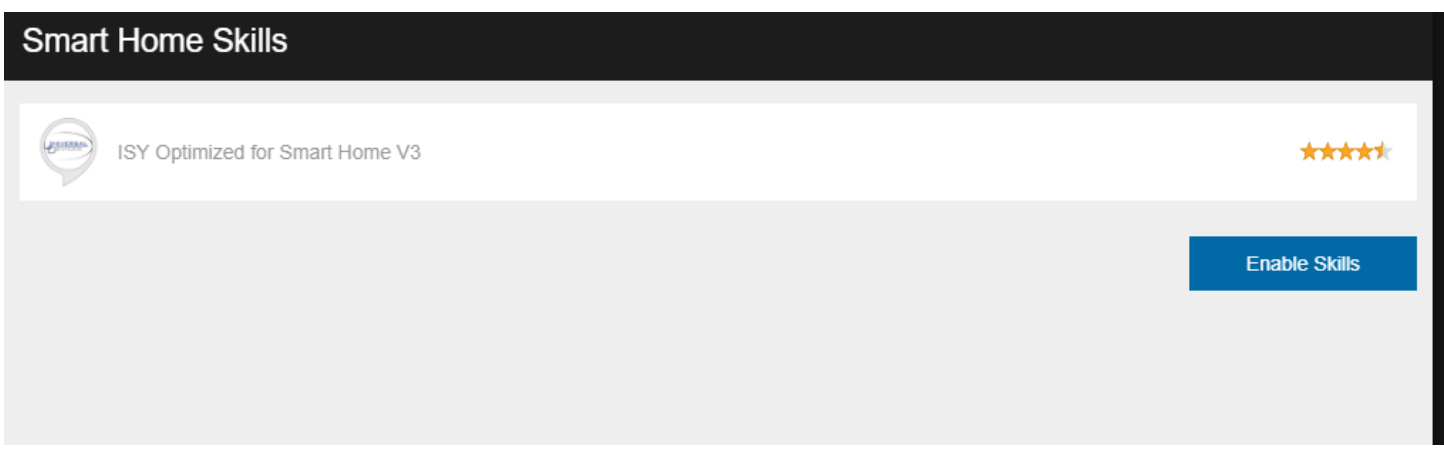

(You may have additional Smart Home Skills other than just ISY.) On that page, click on the ISY skill to get to the next page and following dialog:

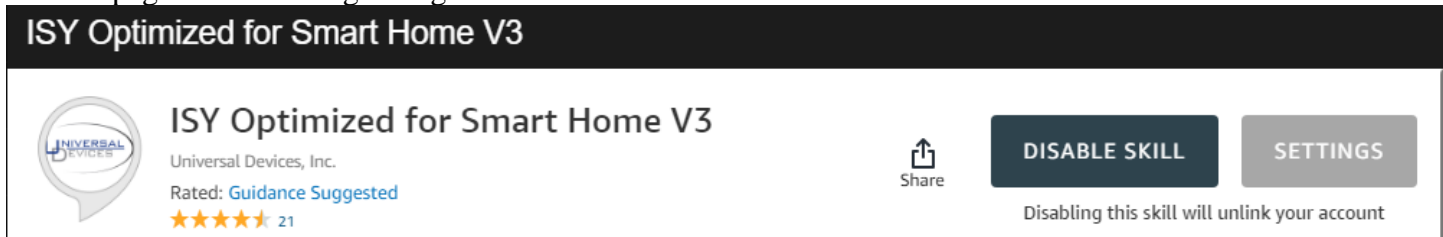

At this stage, if it is clear that you are still connected to the old ISY, click on *Disable Skill*, which will, as indicated, unlink your account.

Next, log back into your ISY Portal and review (and go through again if and as necessary) the steps referenced above as items 11b., 11c., 11d., and 11e., as needed to make sure you are linked to the correct ISY.

Finally, then, go back to the Amazon Echo Smart Home pages and enable a new skill to link to the new ISY.

13. For **MobiLinc Pro**, *Settings | Lighting Controller | Tap to Sync with ISY* should automatically detect the newly connected UUID if the proper addresses have first been entered under *Local http://* and *Secure https://*.